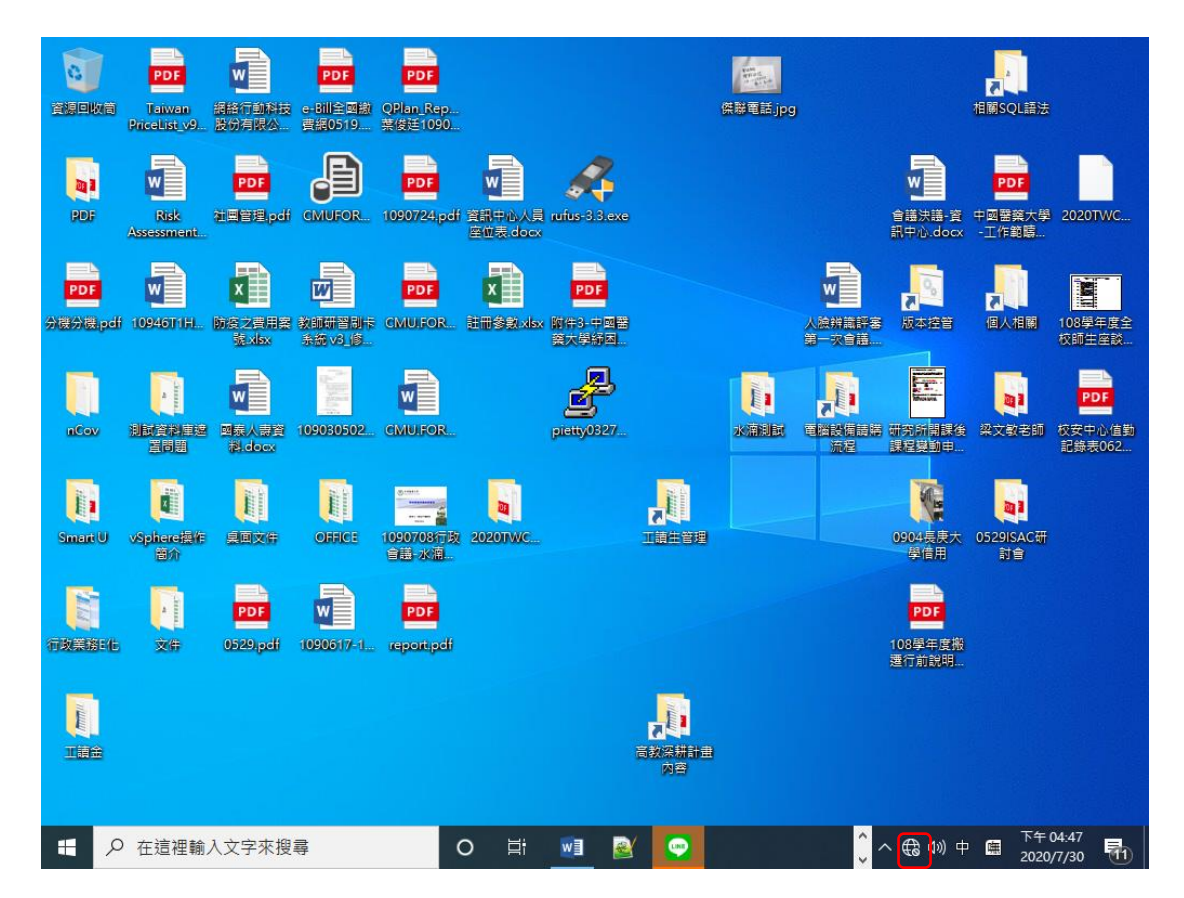

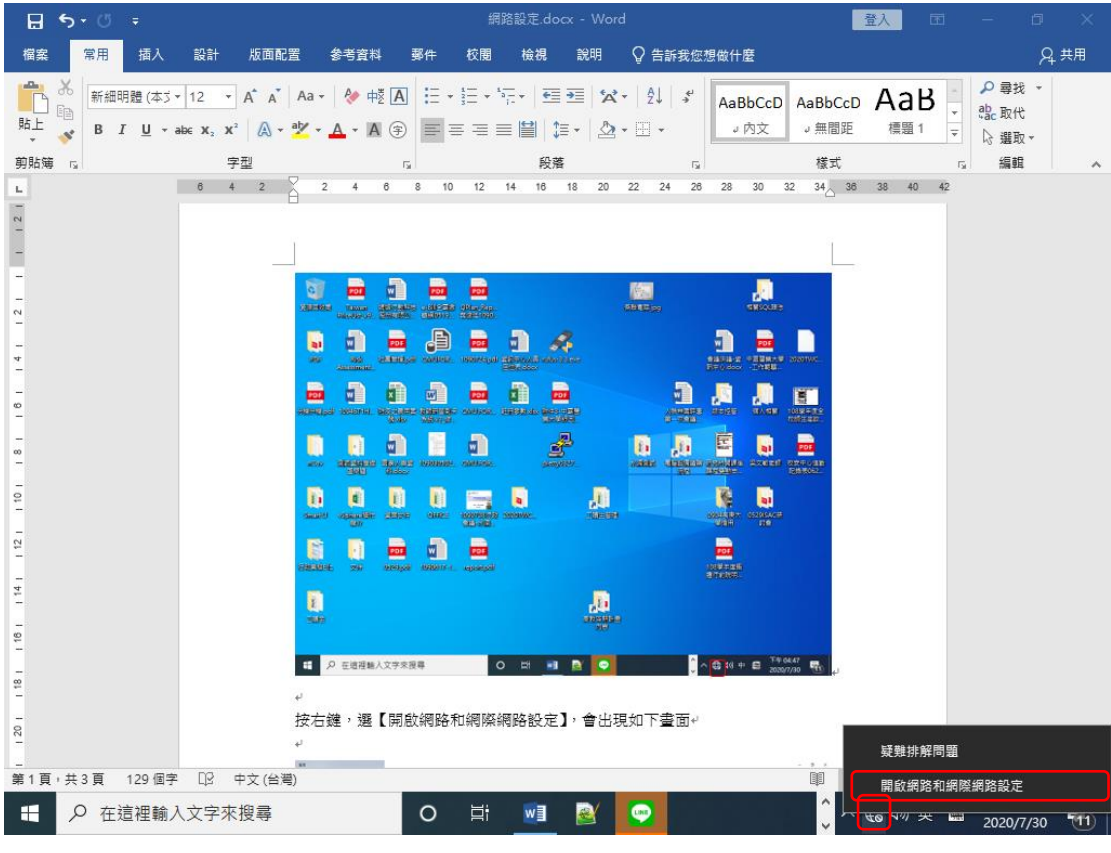

按右鍵,選【開啟網路和網際網路設定】,會出現如下書面

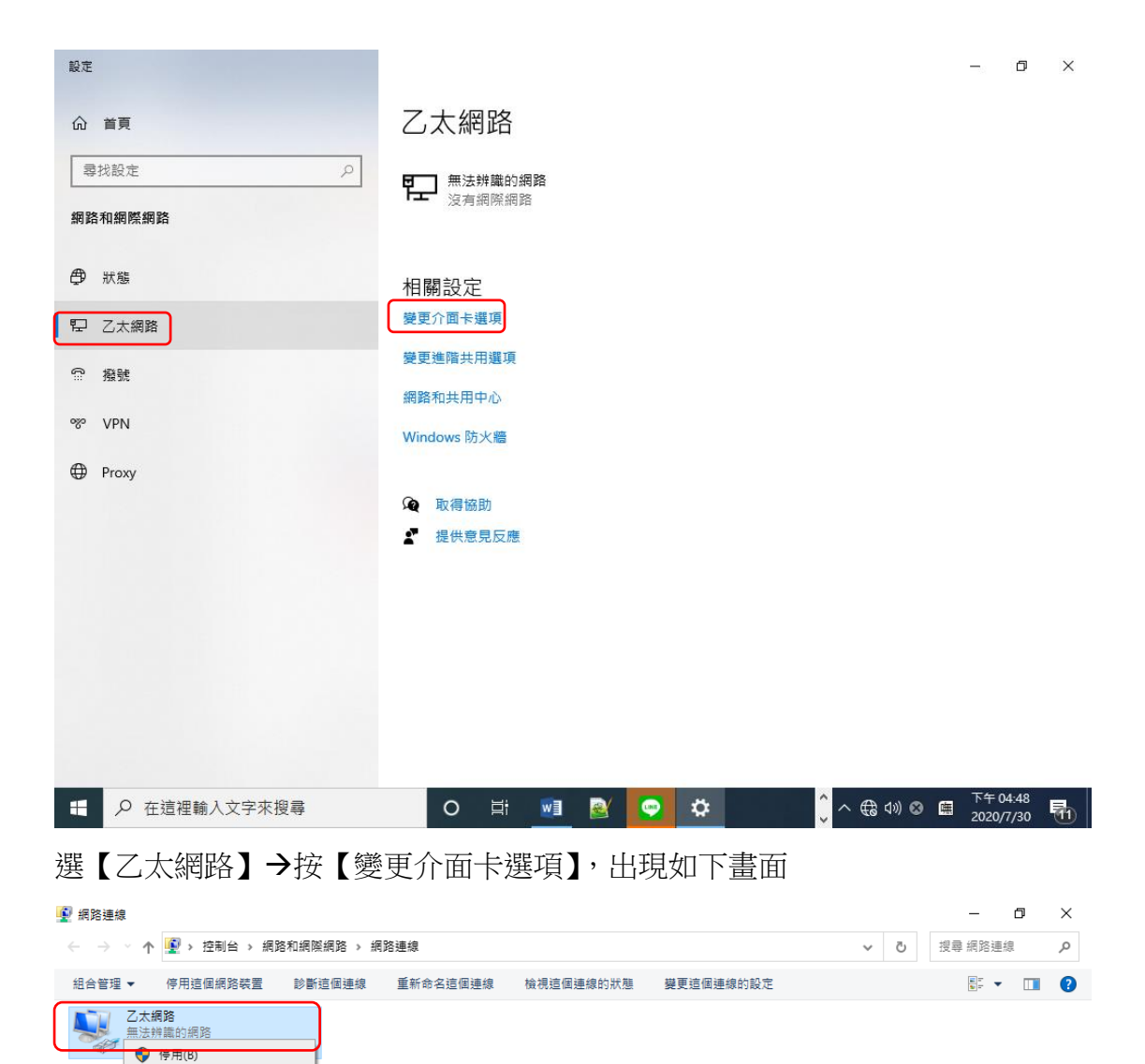

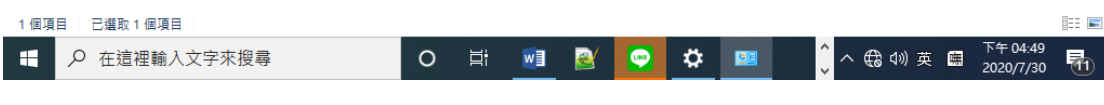

【乙太網路】按右鍵,選【內容】

狀態(U) 診斷(I) ● 構接器連線(G) 建立捷徑(S) **● 副除(D)** ● 重新命名(M) **● 内容(R)** 

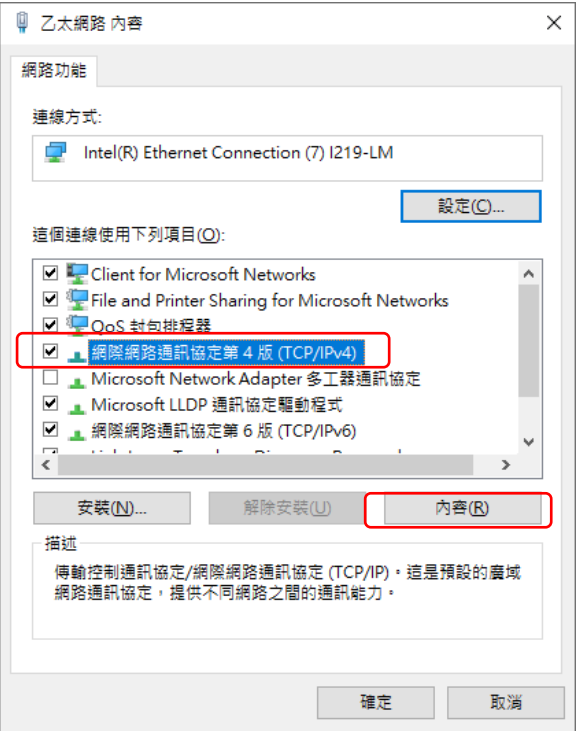

選【網際網路通訊協定第 4 版(TCP/IPv4】→按【內容】

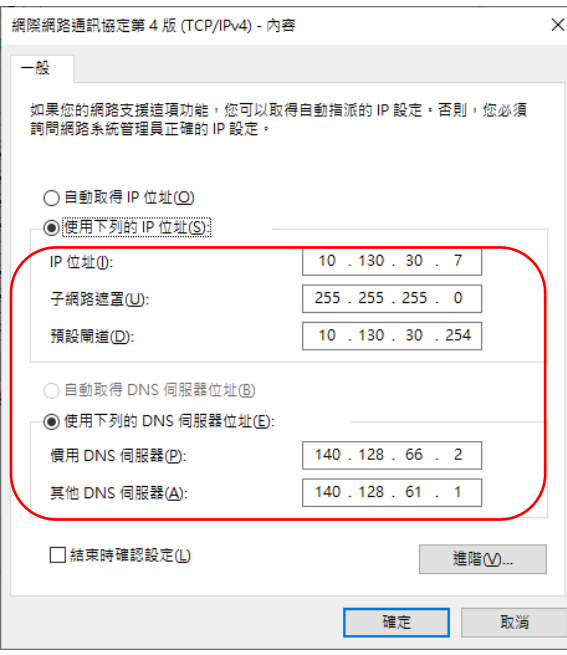

依照個人所分配到的 IP 輸入相關的內容 如果你分配到的 IP 是 10.130.<mark>30</mark>.7 IP 位址就輸入:10.130.30.7 子網路遮罩:255.255.255.0 預設閘道:10.130.<mark>30</mark>.254

DNS 是固定的,如上